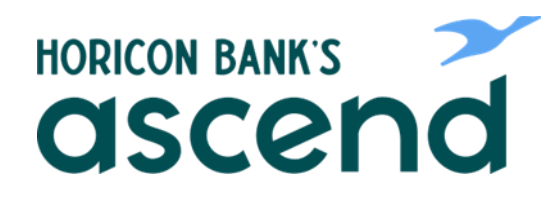

## Ascend How To: View statements

**Step One: From the dashboard, click on "Accounts" in the top navigation and select "eDocs" from the dropdown.**

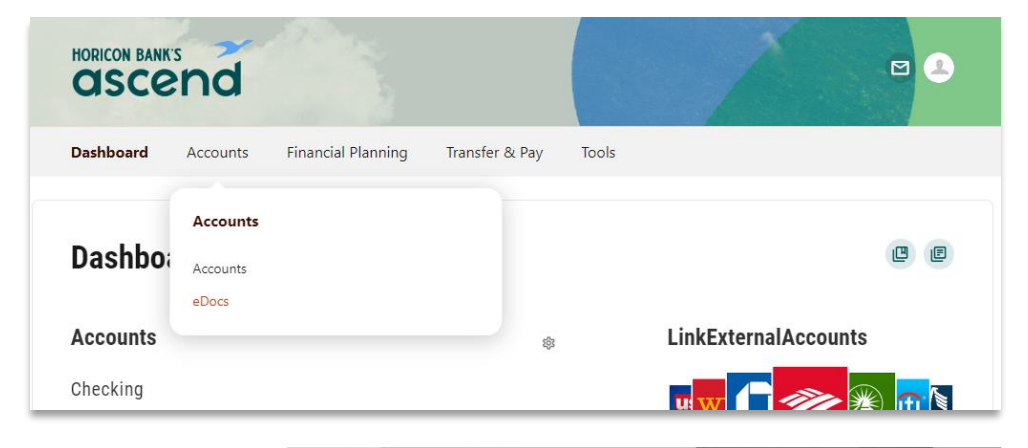

**Step Two: Select the Statements tab.**

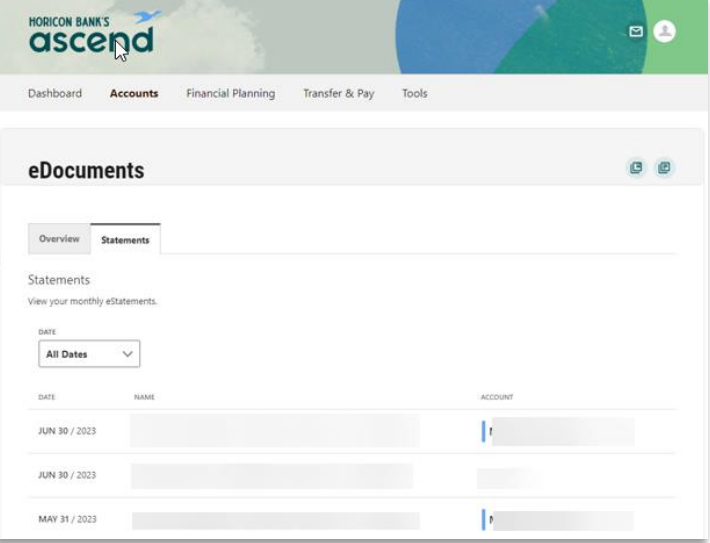

**Step Three: From here, select the month that you'd like to view or download to print.**

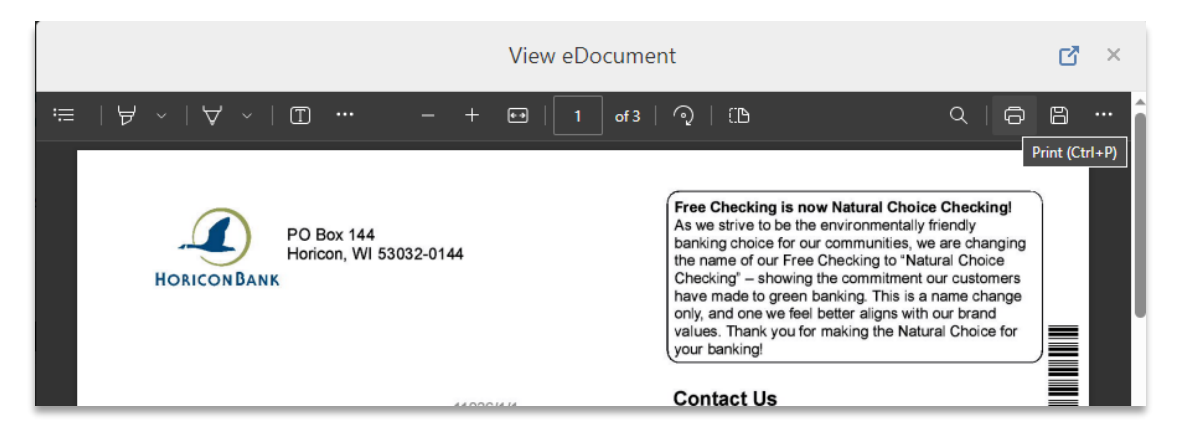